## **MEBBİS MODÜLÜNDE FAALİYET ONAYLAMA NASIL YAPILIR?**

1. Mebbis Modülünde Merkezi ya da Mahalli Faaliyet Onaylaması için öncelikle Google Chrome tarayıcı kullanılmalıdır. (Bakanlık sık sık Mebbis üzerinde değişiklik ve güncelleme yaptığından farklı tarayıcılar farklı modüllerde kullanılmaktadır. Hizmetiçi Eğitim Chrome tarayıcı da daha iyi çalışmaktadır.) Onaylama yapmak için gerekli kullanıcı adı ve şifresi girilerek Hizmetiçi Eğitim Modülü açılır.

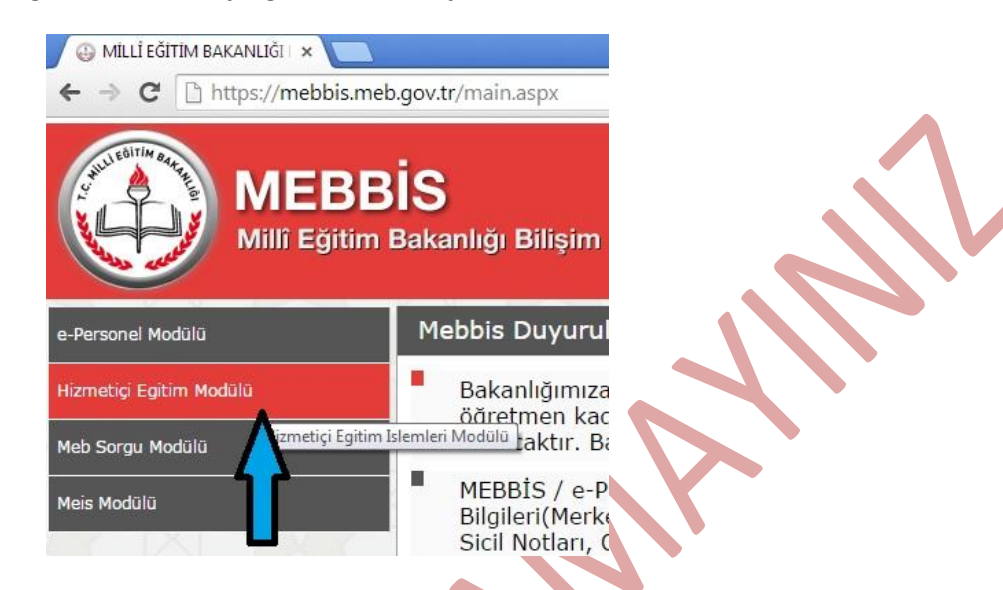

2. Hizmetiçi Eğitim Modülüne girdiğinizde sizi aşağıdaki gibi bir ekran karşılar. Bu ekranda Onaylamanız gereken faaliyetler ve son onay tarihleri listelenmektedir.

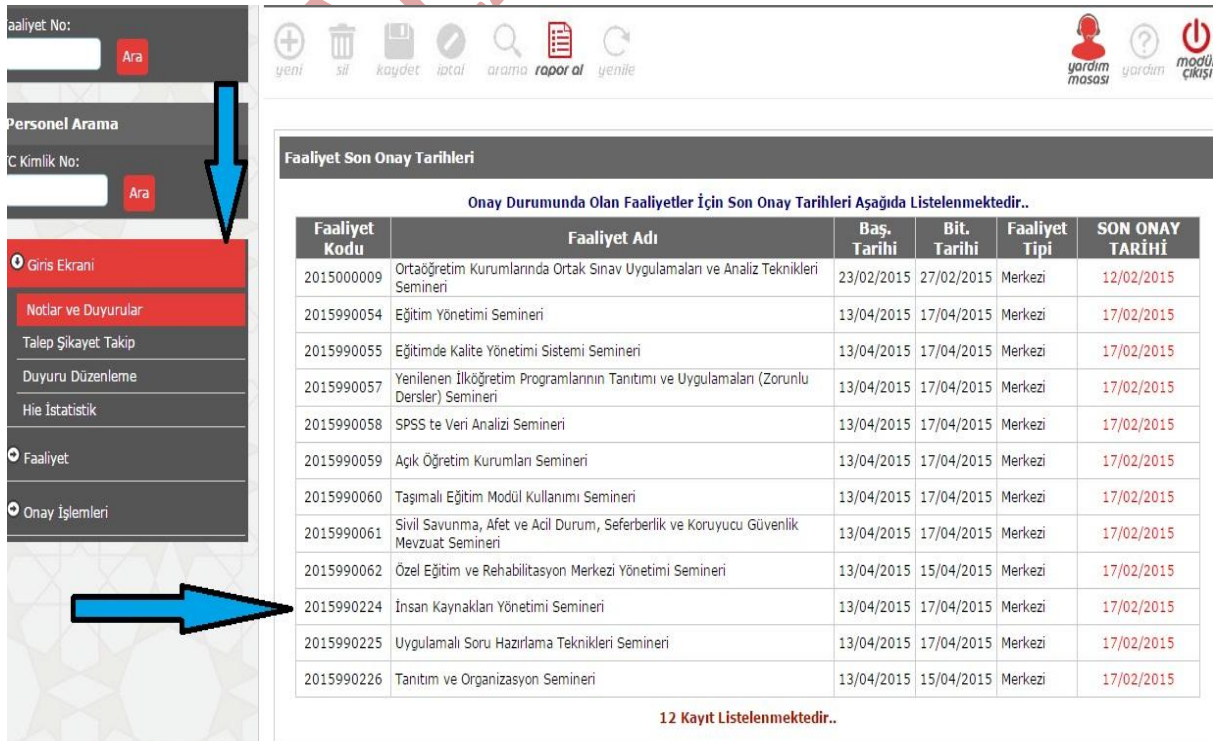

3. Hizmetiçi Eğitim Faaliyetleri onayı için aşağıda görüldüğü gibi Onay işlemleri menüsünden Toplu Onay&Red sekmesi açılır.

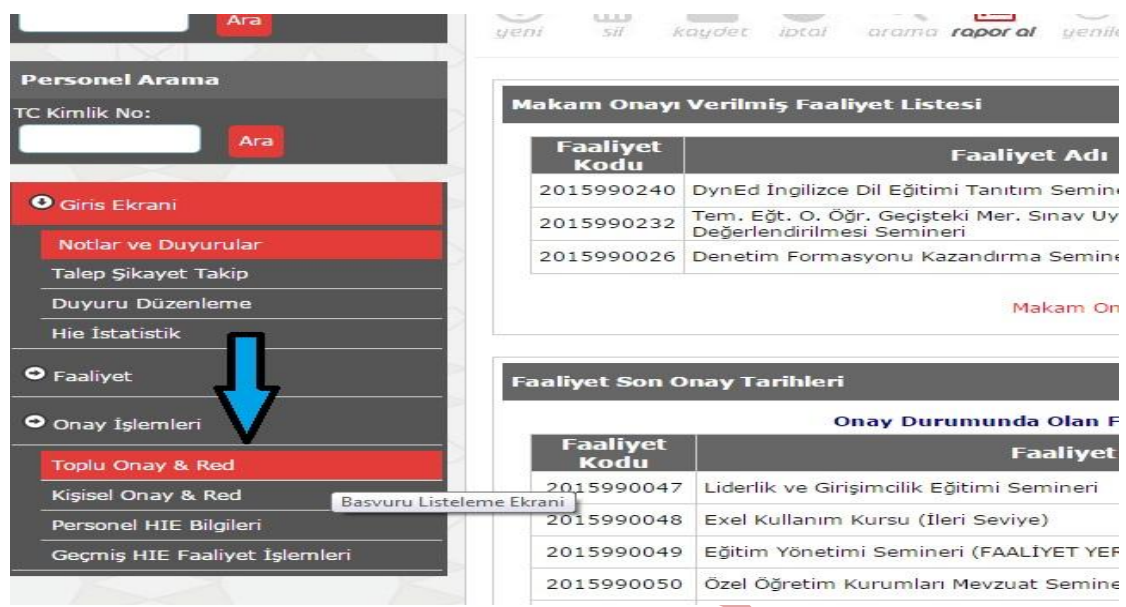

4. Açılan ekranda **Durumu** Onay bekleyenler seçili olmak üzere tüm onay bekleyen faaliyetlerin görülebilmesi için **Tipi** Tümü seçilmelidir. **Faaliyet Listesini Doldur** butonu tıklanarak onay bekleyen tüm faaliyetler listelenir.

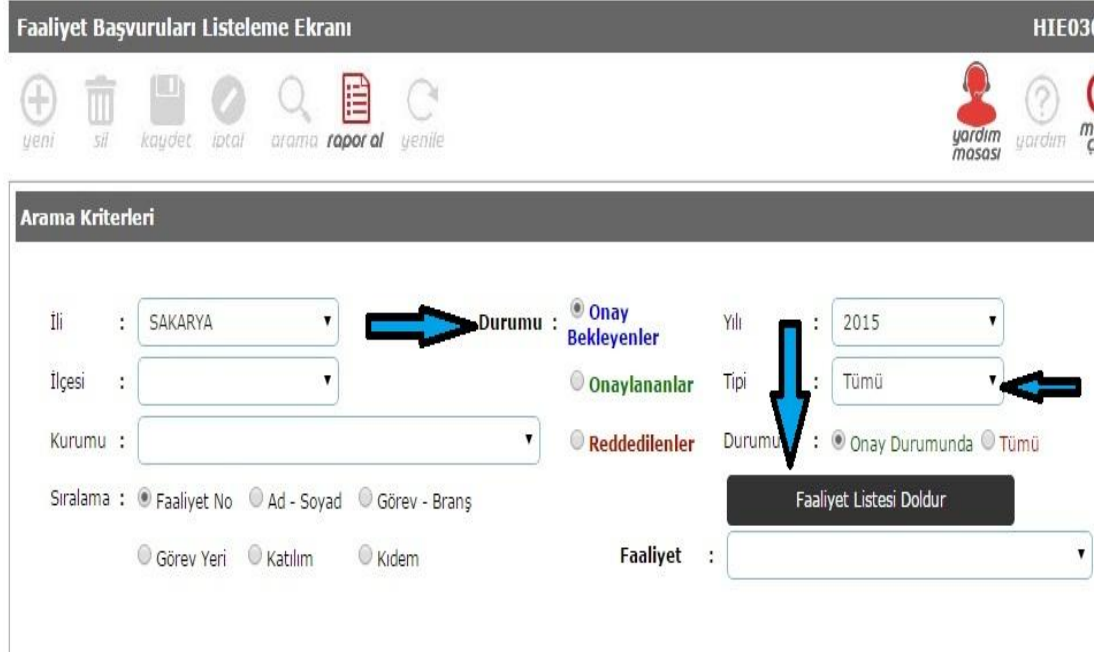

## SAKARYA İL MEM HİZMETİÇİ EĞİTİM BÖLÜMÜ

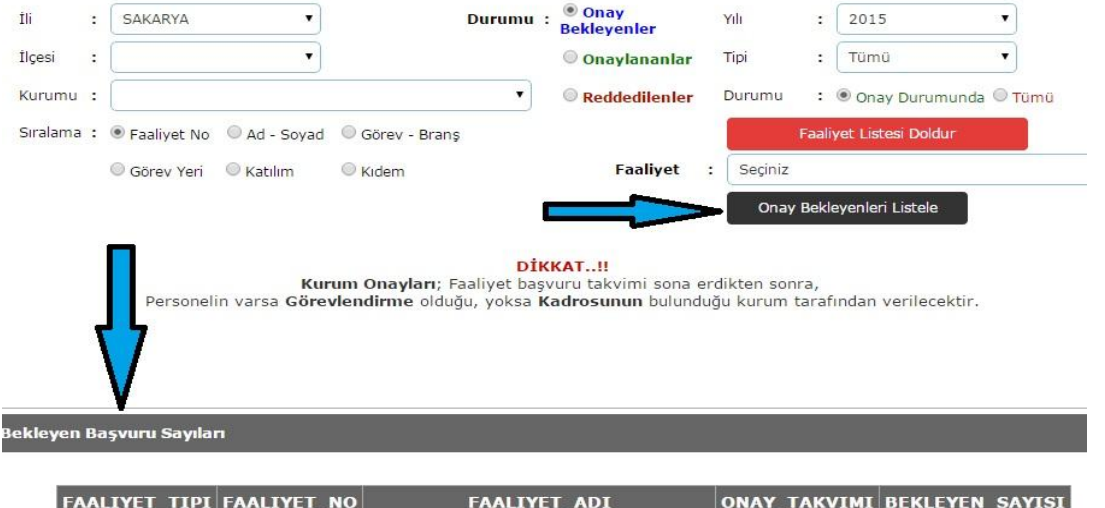

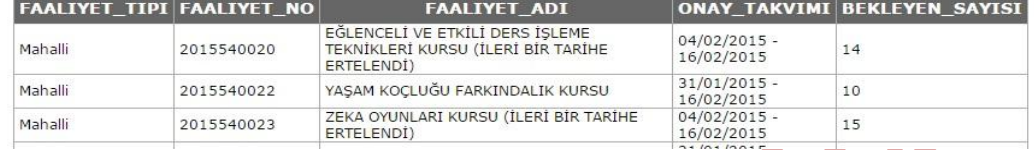

5. Listelenen faaliyetler tek tek Faaliyet bölümünden seçilerek **Onay Bekleyenleri Listele**  butonuyla bekleyen kişiler görülerek onaylama işlemine geçilir. **Toplu Onay/Red** butonu tıklanarak ilgili faaliyetteki **tüm** kişiler onaylanabilir. Tek Tek onay yapmak için sol taraftaki kırmızı renkli klasör simgesi tıklanır. Bu bölümden devam etmek için Madde 8'e bakınız.

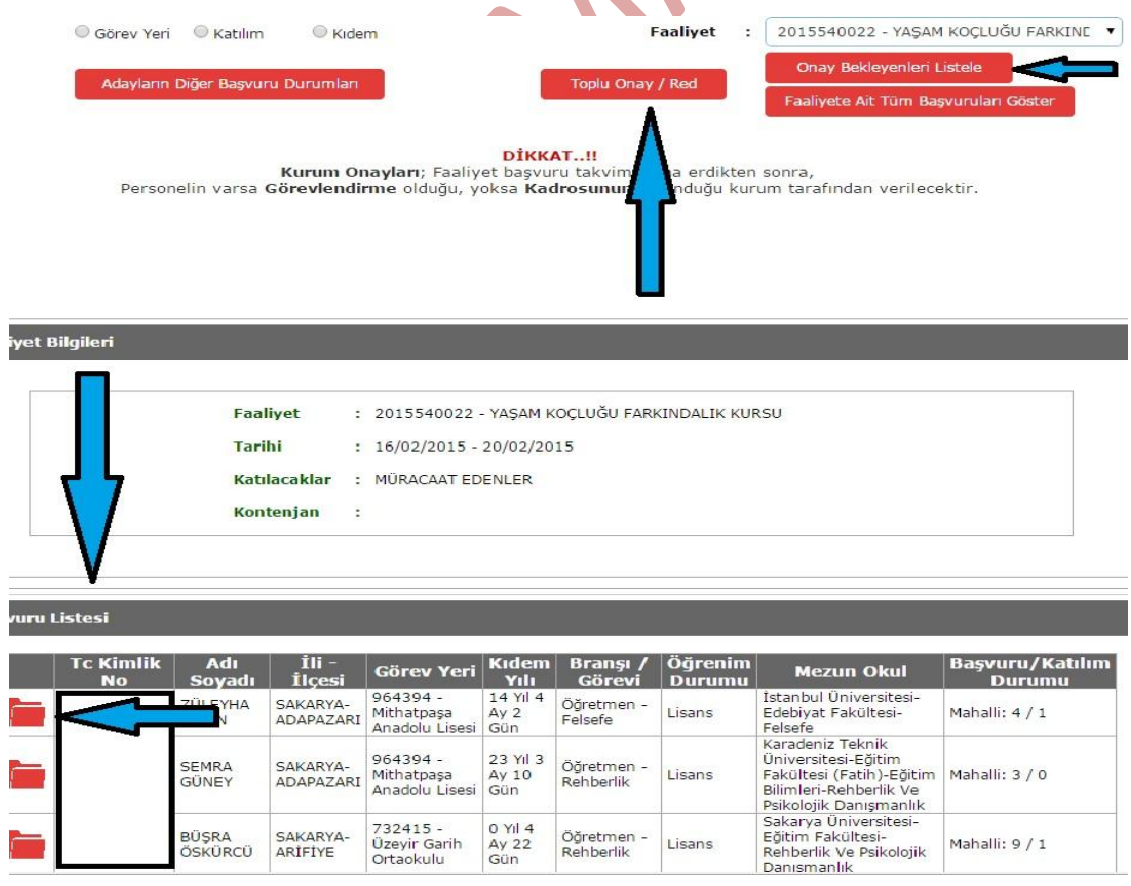

6. **Toplu Onay/Red** butonu tıklandığında önümüze gelen ekran aşağıdaki şekildedir. Tc Kimlik No yazan yerin sol tarafına çentik atıldığında bütün onay bekleyenler seçilmiş olacaktır.

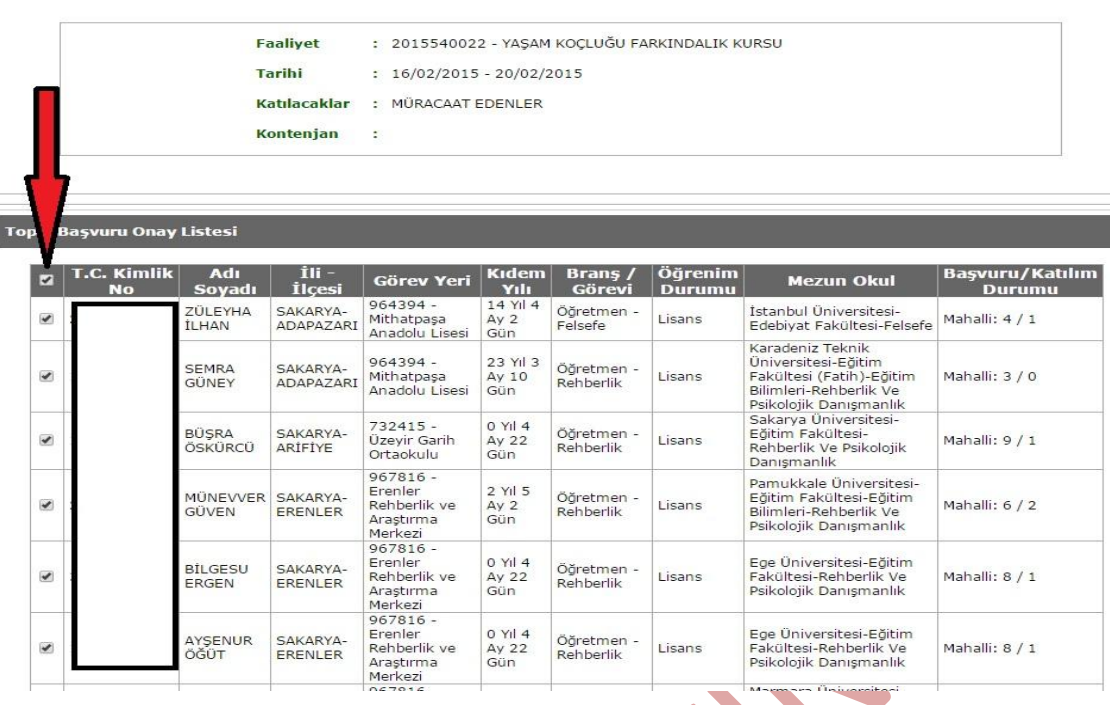

**Faaliyet Bilgileri** 

7. Aynı ekranda en alttaki Başvuru İşlem Bilgileri bölümünde **Başvuru Durumu** yazan yerde **Onaylandı, Reddedildi** seçeneklerinden biri seçilmeli ve Onaylayan kişinin isim soyisim bilgileri yazılarak **Kaydet** butonuna basılmalıdır.

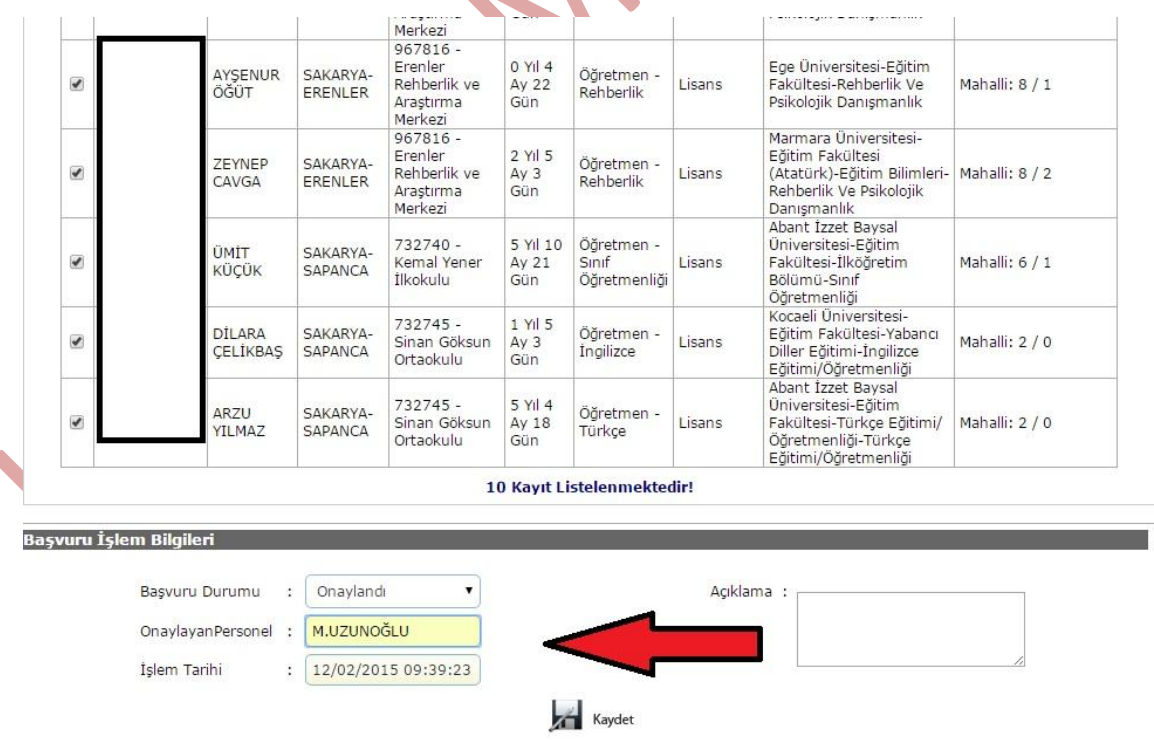

8. Eğer Faaliyet Penceresinde Tek tek kişi onayı yapacaksanız; Faaliyet başvurusunda bulunan kişilerin sol tarafındaki kırmızı klasör simgesi tıklanır önünüze gelen ekran aşağıdaki gibidir.

## SAKARYA İL MEM HİZMETİÇİ EĞİTİM BÖLÜMÜ

Bu ekranda ilgili personelin hangi faaliyetlere başvurduğunu ve faaliyetin son başvuru tarihlerini görebilirsiniz. Başvuru onaylama veya reddetme işlemi Madde 7 ile aynıdır.

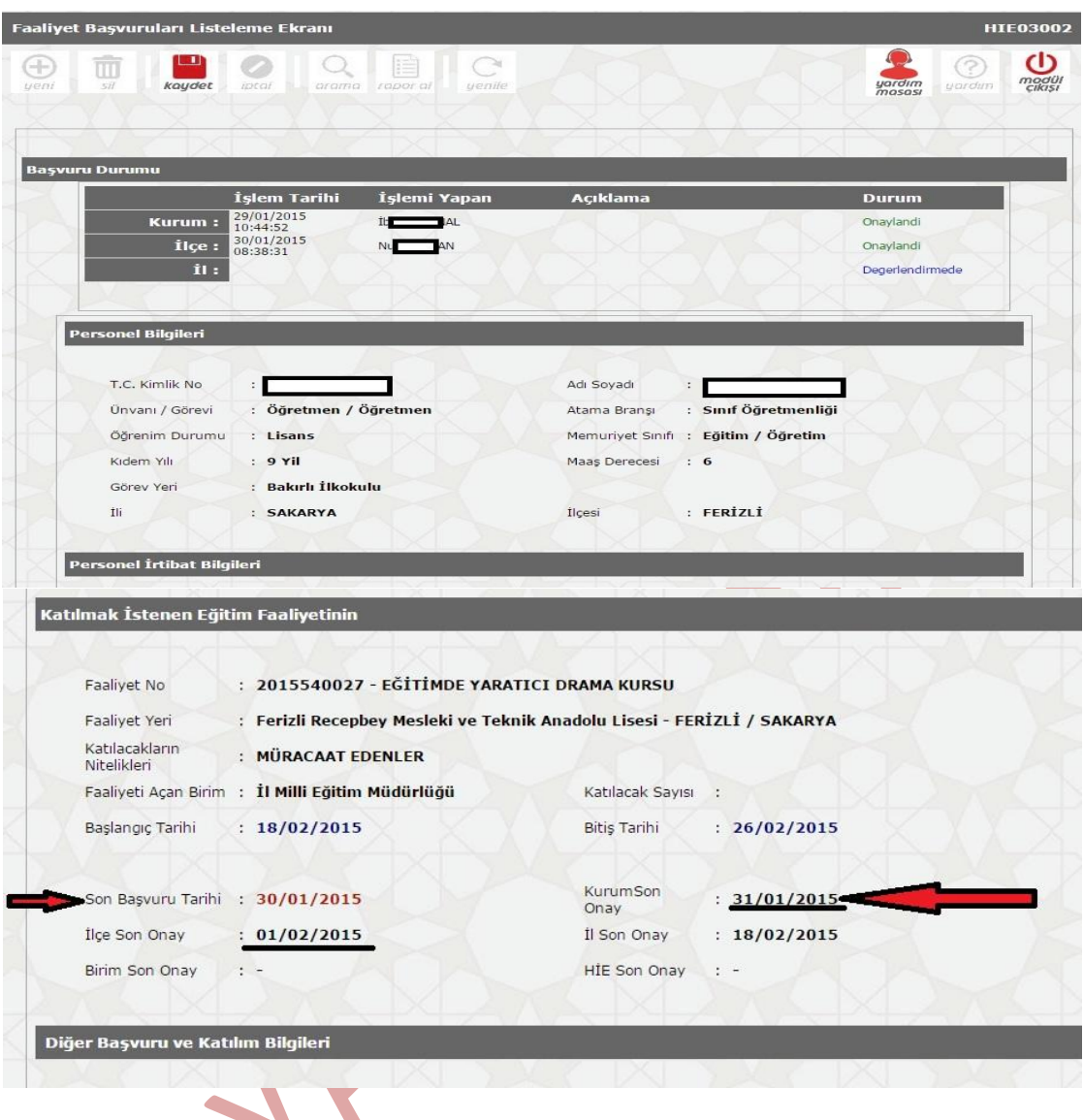

9. Başvurduğunuz veya başvurusunu onayladığınız personelin kurs başvurusunun ne aşamada olduğunu görmek için kişisel Mebbis modülünü kullanmanız gerekmektedir. Bu modülde Hizmetiçi Eğitim bölümüne girdiğinizde başvurduğunuz faaliyetler ve durumları aşağıdaki şekilde gözükür. **O** harfleri Onaylandı **R** harfi Reddedildi **B** harfi Beklemede anlamına gelir.

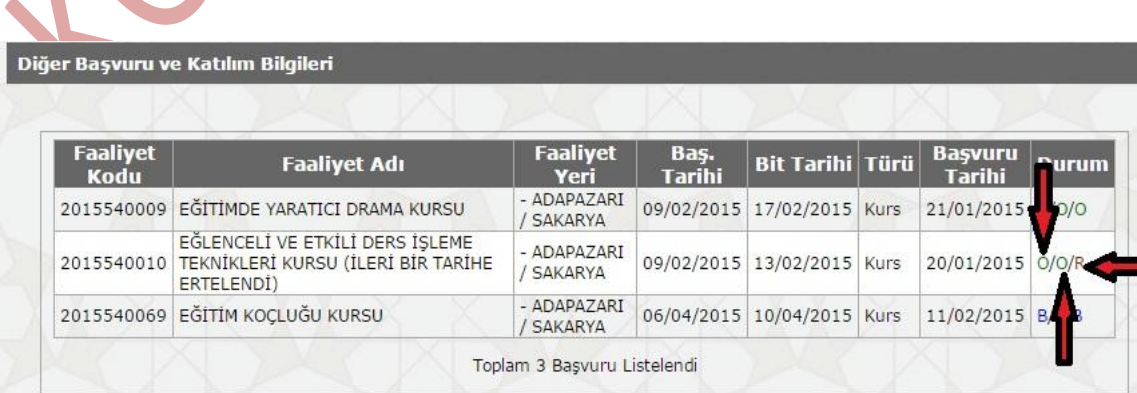

10. Eğer Onaylama ekranında **Faaliyet Listesini Doldur** butonuna bastığınızda Aşağıdaki gibi **Bekleyen Onayınız Bulunmamaktadır** yazısı geliyorsa Onaylama yapmanız gereken faaliyet yok demektir.

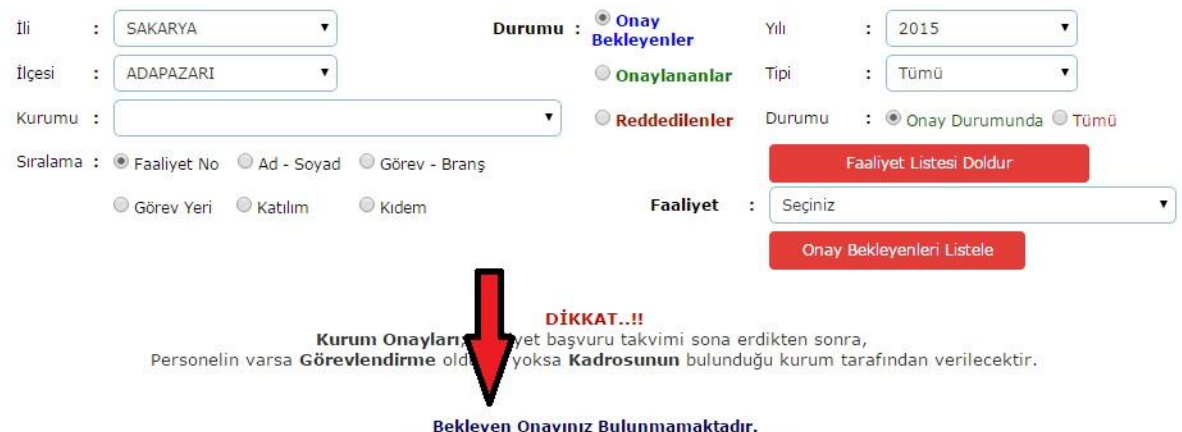

**İYİ ÇALIŞMALAR DİLERİZ.**

**SAKARYA MEM İL HİZMETİÇİ EĞİTİM BÖLÜMÜ**